## **Restart the smart unit board at NET2 port**

For certain scenarios, local monitoring SCADA loss communication to the inverter due to plant network error, which causes the local monitoring SCADA unable to receive the data from the inverter. Installers can try to ping the IP address of the inverter or try to access the inverter web IP and check at inverter HMI and see the item H as below:

| GΉ                                    | Item | <b>Description</b>                                                                                                    |
|---------------------------------------|------|----------------------------------------------------------------------------------------------------|
| $5.0$ mm<br>B<br><b>D</b> during<br>D | Α    | Yield data. The first line from the top is the<br>present active power; work state is the<br>transient state of the inverter |
|                                       | B    | Today's active power curve to indicate the<br>power percentage (power value divides<br>the inverter nominal power value).    |
|                                       | C    | DC side voltage and current of the<br>inverter                                                                               |
|                                       | D    | AC side line-to-line voltage and phase<br>current                                                                            |
|                                       | Ε    | Language selection<br>button.<br>Click<br>to<br>change among English, Chinese, French<br>and Italian.                        |
|                                       | F    | Present date and time                                                                                                    |
|                                       | G    | internal<br>Success rate of the inverter<br>communication                                                                    |
|                                       | н    | Success rate of communication between<br>the inverter and PC                                                                 |

Figure 1: Default screen introduction

This document will guide installers how to restart the *smart unit board* at the communication power distribution cabinet/Intelligent PMD in SG2500/SG2500MV turnkey station. Installers need to prepare a laptop and Internet cables to connect to the smart unit board.

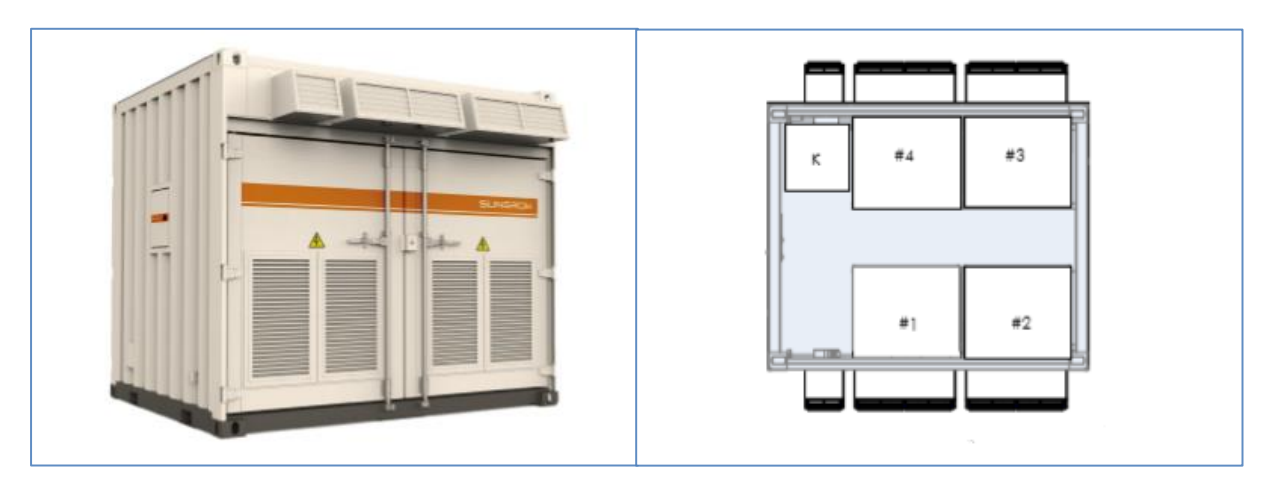

Figure 2: SG2500 turnkey station and internal device layout

GD\_202004\_SG2500-SG2500MV\_NET2 SCU restart\_V1.0 Page 1 of 3

Devices in the above figure are:

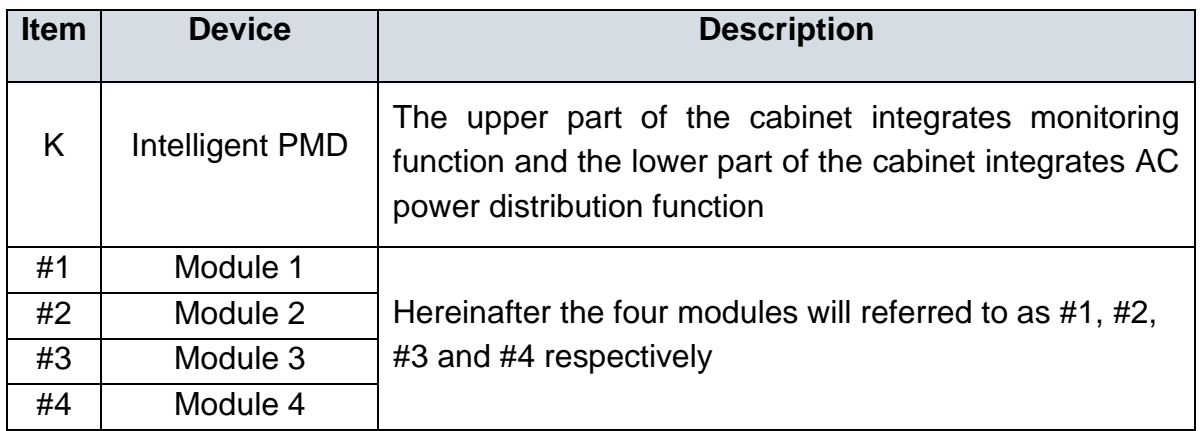

Remove the top cover and connect the Internet cable to the NET2 port as below:

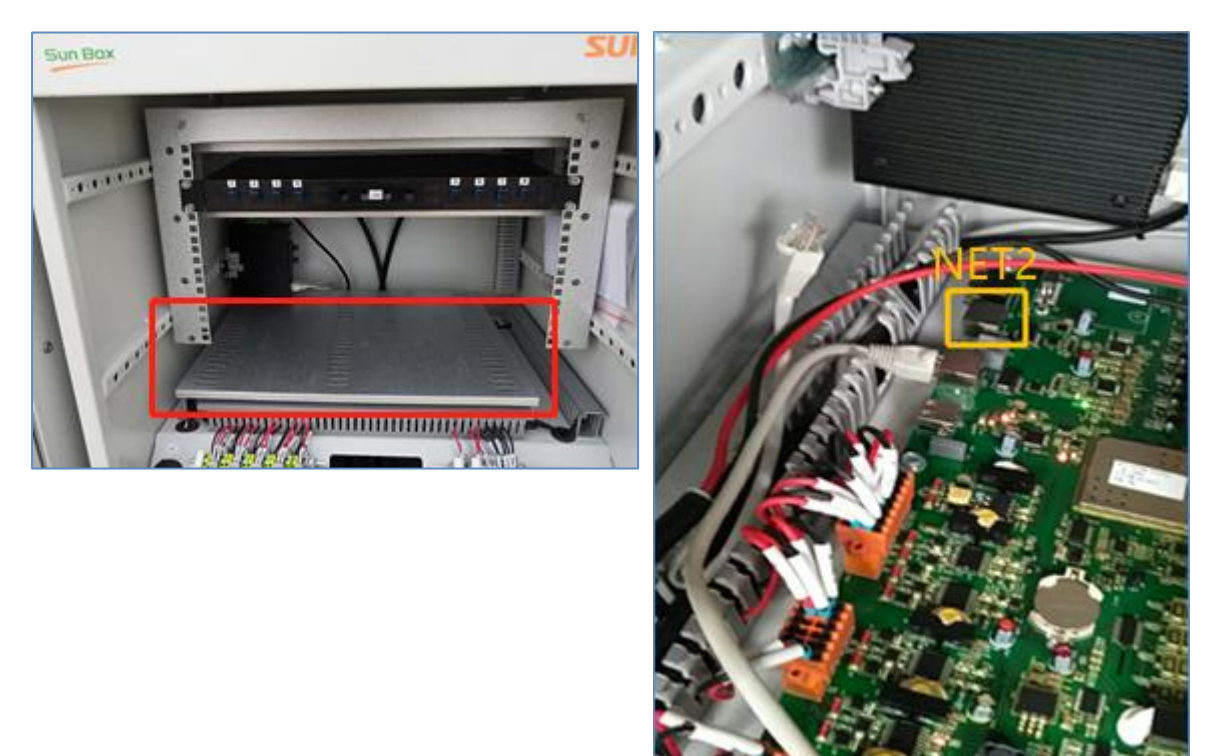

Figure 3: Smart communication board in the intelligent PMD

## **Restart steps**

GD\_202004\_SG2500-SG2500MV\_NET2 SCU restart\_V1.0 Page 2 of 3

1) Connect the laptop to the NET2 port through the internet cable (default IP address of NET2: 192.168.12.125)

2) Log in the smart unit board through web browser and key in the password: SUNGROW as below then click login

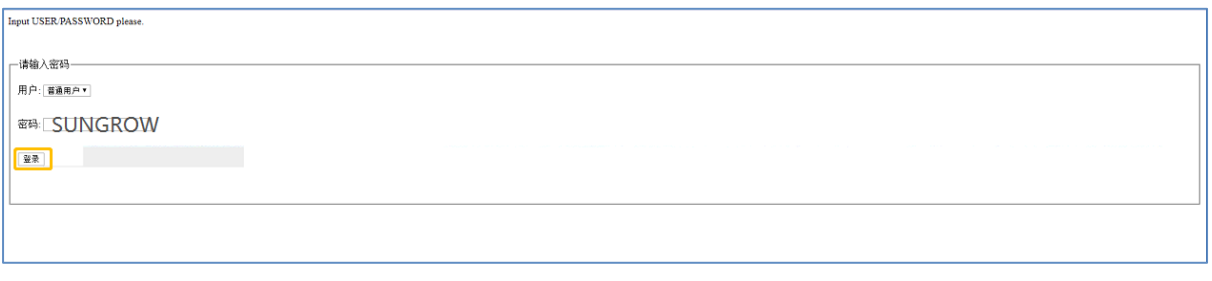

Figure 4: Web interface of smart unit board

3) After login, click item 1 on Figure 5 for system settings on the left corner and the installer will be directed to following page as below, tick the small box (2) and click the restartbutton (3). User may logout after 15 seconds.

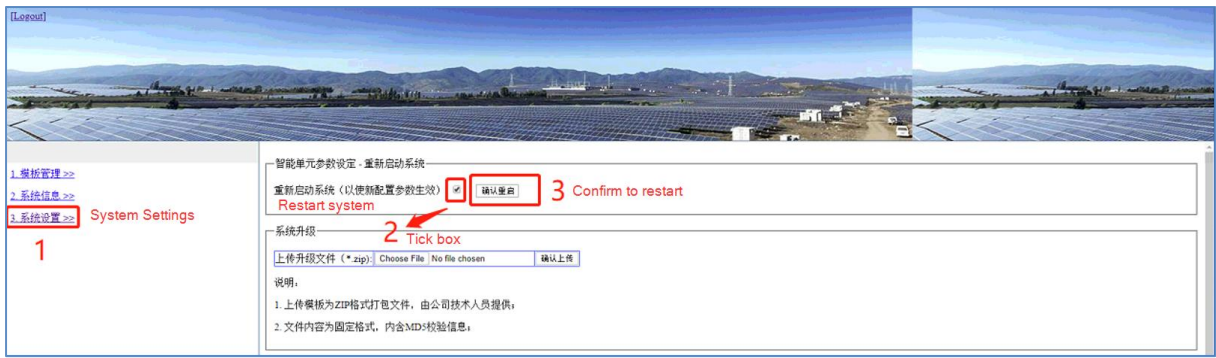

Figure 5: Web interface to restart the smart unit board

4) Check at the inverter HMI and observe the success rate of communication between the inverter and PC.

If you have any questions on this procedure, please take photos testing on site and contact or email to Sungrow Service team at *[www.sungrowpower.com/en/service](mailto:service@sungrowpower.com.au)*